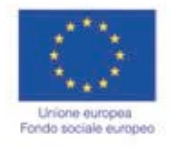

ę MINISTERO DEL LAVORO, DELLA SALUTE E DELLE POLITICHE SOCIALI Direzione Generale per le Politiche<br>per l'Orientamento e la Formazione

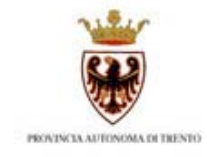

**GUIDA ALLA PROCEDURA INFORMATICA**

# **Dichiarazioni trimestrali**

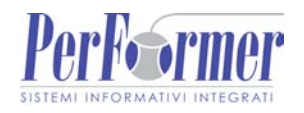

# **INDICE**

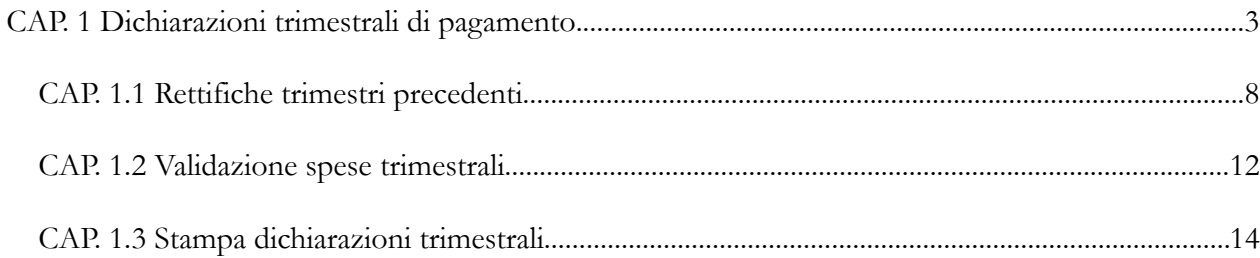

# **CAP. 1 Dichiarazioni trimestrali di pagamento**

Per inserire i dati relativi alle "Dichiarazioni trimestrali" di pagamento, occorre selezionare dalla barra del menù il pulsante "*Progetto*" e quindi la funzionalità "*Dichiarazioni trimestrali".* 

Si accede alla sezione dedicata a:

- visualizzazione dell'elenco delle Dichiarazioni inserite;
- creazione di nuovi trimestri per l'inserimento delle nuove certificazioni di pagamento.

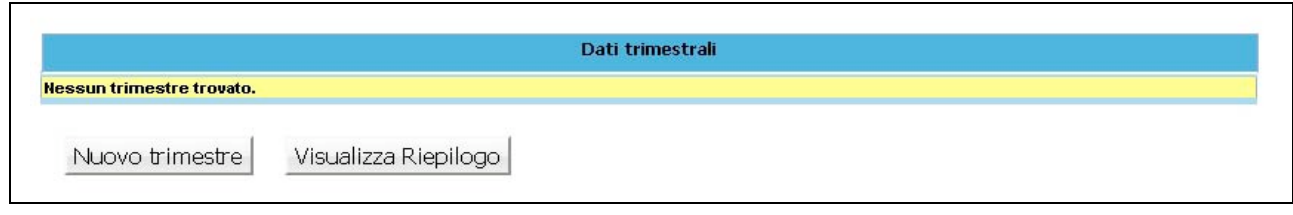

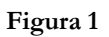

Al primo accesso la lista sarà ovviamente vuota e occorrerà procedere con la creazione del trimestre,

selezionando il pulsante Nuovo trimestre per poter inserire i pagamenti riferiti al periodo di riferimento.

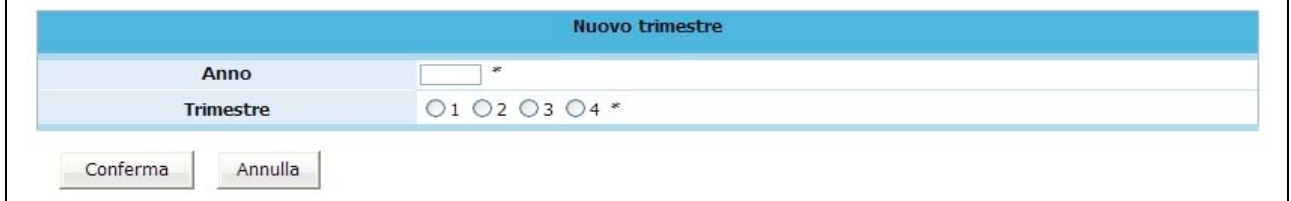

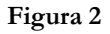

Per creare il nuovo trimestre occorre :

- digitare l'anno;
- selezionare il numero del trimestre.

**ATTENZIONE:** anche se non sono state effettuate spese si dovrà comunque generare la scheda trimestrale con importo pari a zero.

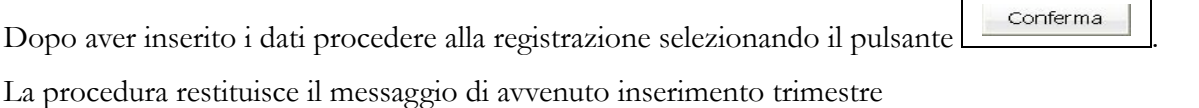

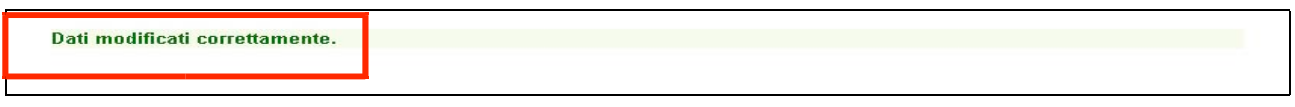

## **Figura 3**

Selezionando il pulsante  $\lfloor$  **Dettaglio** del trimestre appena creato, si visualizza il dettaglio delle spese che al primo accesso è vuoto, ma che si alimenterà delle voci di spesa tramite inserimento manuale -

pulsante <u>Nuovo Documento</u>

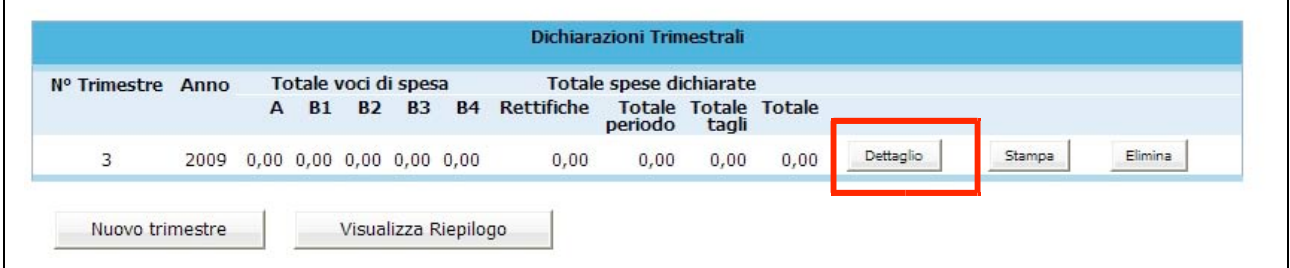

### **Figura 4**

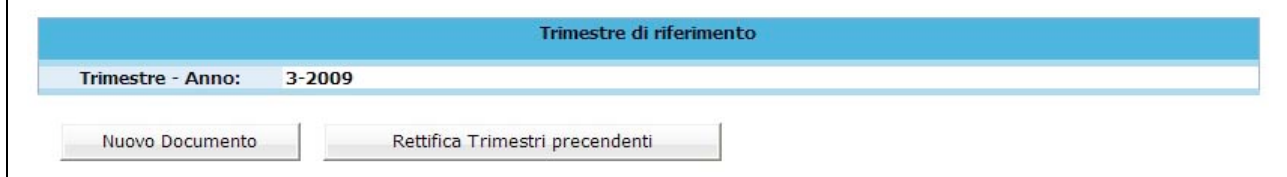

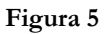

Per inserire una voce di spesa manualmente selezionare il pulsante ... Nuovo Documento

Verrà visualizzata la schermata di dettaglio del documento da completare:

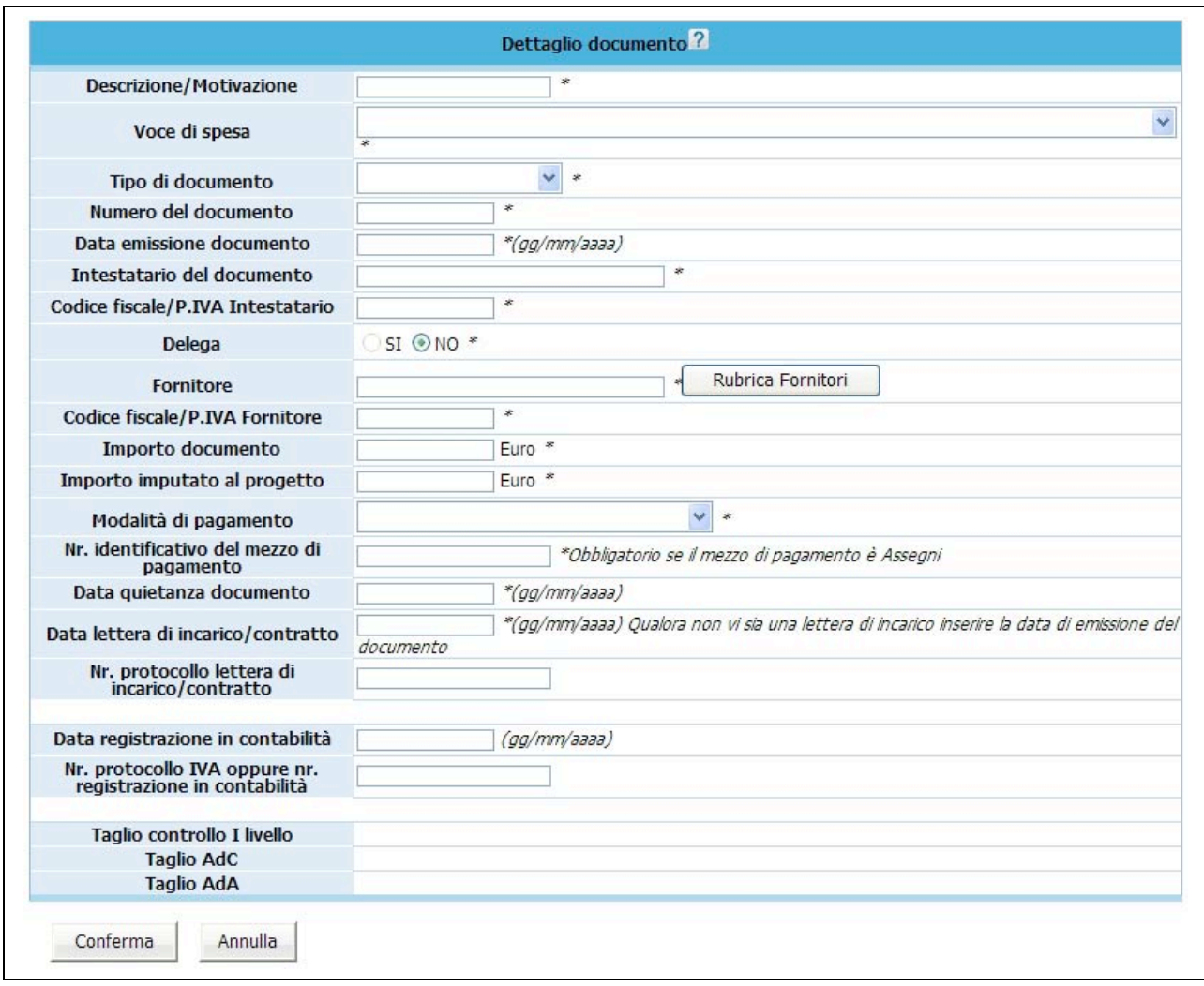

#### **Figura 6**

Per quanto concerne la compilazione dei campi "*Voce di spesa*", "*Tipo di documento*", "*Modalità di pagamento*", è presente una lista a tendina che permette la selezione del valore di interesse.

La compilazione dei campi "*Data emissione documento*", "*Data quietanza documento*", "*Data lettera incarico/contratto*" e "*Data di registrazione in contabilità*" può essere effettuata digitando il valore nel formato suggerito (gg/mm/aaaa).

E' possibile utilizzare la "*Rubrica Fornitori*" che permette una più veloce compilazione delle voci di spesa.

Una volta terminata la compilazione dei campi selezionare il pulsante **conferma** per salvare le informazioni.

Il giustificativo di spesa, visualizzabile nell'elenco, è sempre modificabile (pulsante MODIFICA) o eliminabile (pulsante ELIMINA) finché non si procede con la convalida del trimestre di riferimento.

**NOTA**: nella videata da completare non esistono controlli sulla competenza delle spese che si andranno a digitare. Tali controlli sono completamente a carico del Soggetto Gestore.

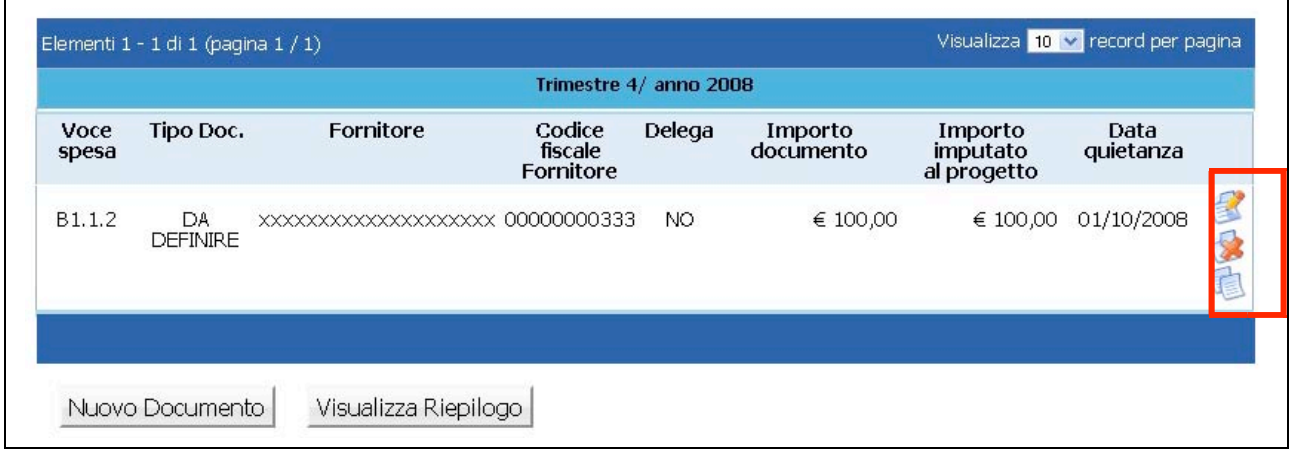

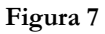

Utilizzando il pulsante visualizza Riepilogo si accede alla videata di Riepilogo, ove sono riportati i *dati finanziari "approvati*", *dati finanziari "pagati*" – ossia il totale pagato nei trimestri precedenti, *dati finanziari "trimestre*" – ossia i dati imputati al trimestre di riferimento.

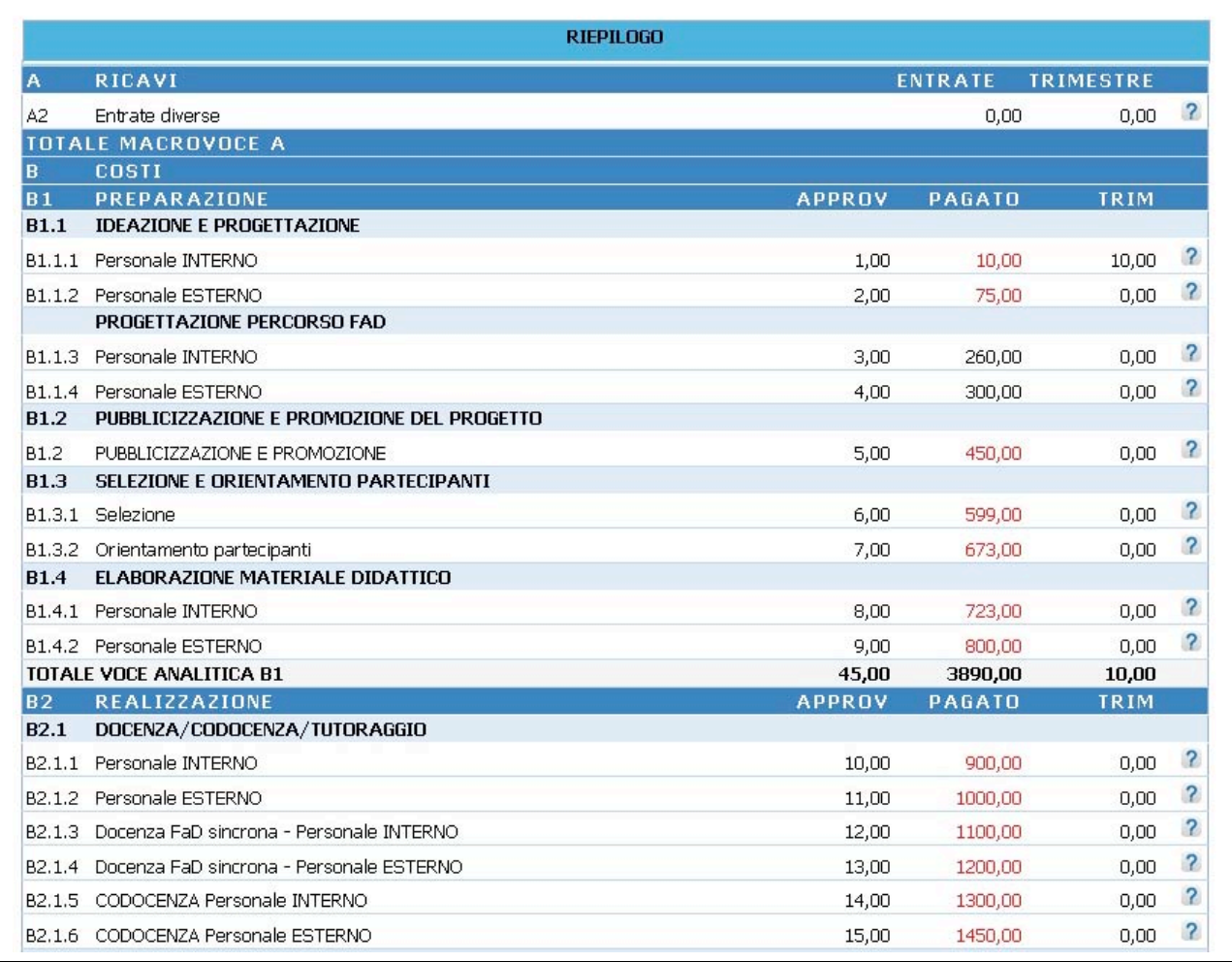

**Figura 8**

**ATTENZIONE**: le cifre evidenziate in rosso indicano che gli importi inseriti superano il valore approvato.

## **CAP. 1.1 Rettifiche trimestri precedenti**

E' possibile inserire una o più Rettifiche alle spese dei trimestri precedentemente validati, selezionando il pulsante "*Rettifica Trimestri precedenti*".

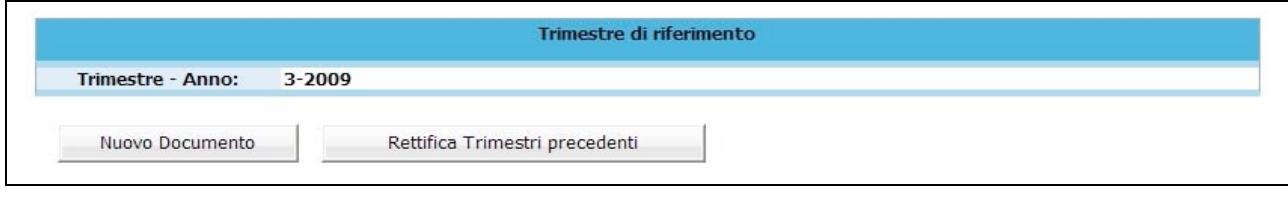

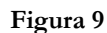

La procedura visualizza la possibilità di inserire un nuovo documento oppure procedere alla rettifica di un documento esistente.

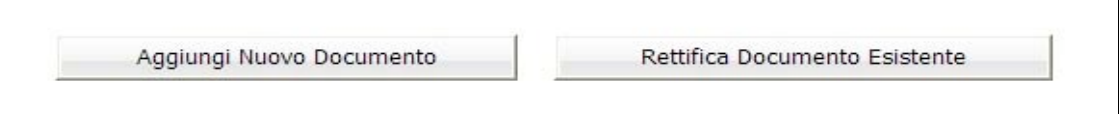

**Figura 10**

Per inserire una giustificazione di spesa relativa a Trimestri precedenti, selezionare Aggiungi Nuovo Documento . Verrà visualizzata la schermata di dettaglio del documento da completare.

Per rettificare invece un documento già inserito nei trimestri precedenti, selezionare

Rettifica Documento Esistente

.

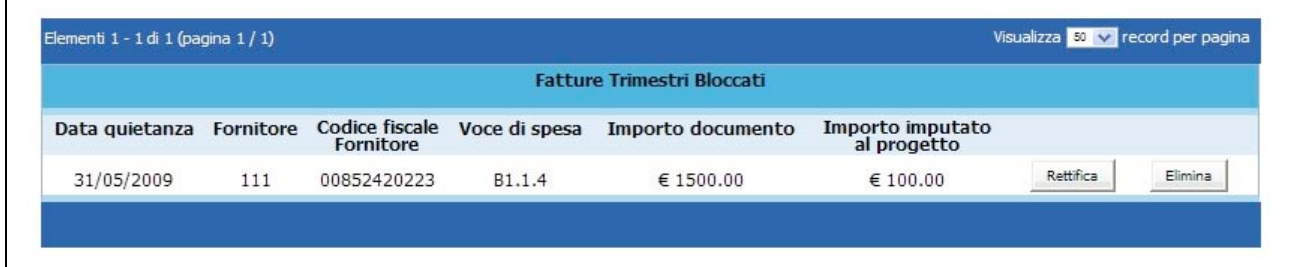

**Figura 11**

Verrà visualizzata la schermata ove sono elencate le fatture inserite nei trimestri precedenti.

Le operazioni permesse per ogni documento sono:

- Eliminazione di uno o più documenti, utilizzando il pulsante
- Rettifica di uno o più documenti inseriti, utilizzando il pulsante . Rettifica

Selezionando il pulsante **Elimina** la procedura provvede ad eliminare l'imputazione del costo indicato. Il documento eliminato viene visualizzato nella procedura con la dicitura "*Documento già rettificato*".

Il trimestre creato conterrà il documento eliminato con lo storno dell'importo (ossia con importo a segno negativo).

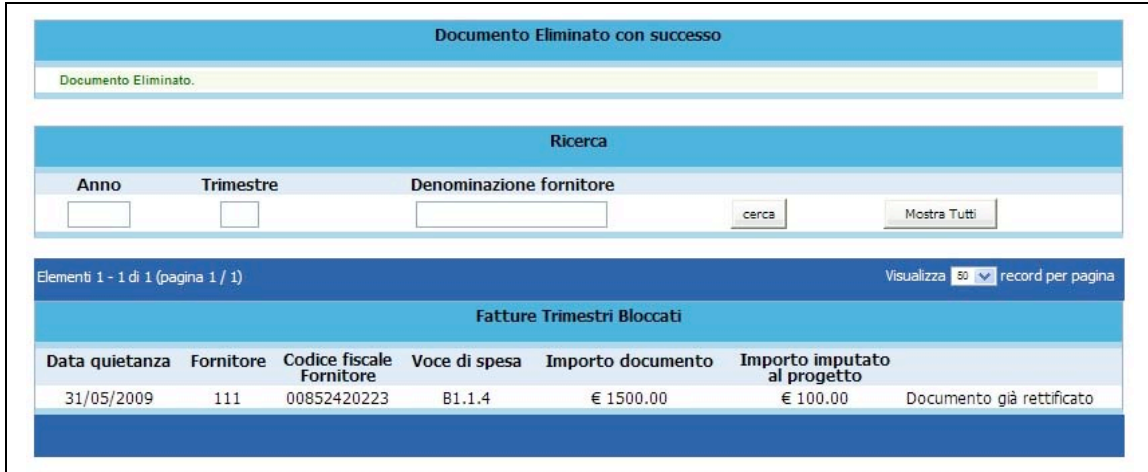

**Figura 12**

Selezionando il pulsante relativo al record che si intende Rettificare, la procedura visualizza il dettaglio del documento. Dopo aver apposto le modifiche, occorre confermare la videata. Accanto al documento corretto, si visualizzerà la dicitura "*Documento già rettificato*" .

| <b>Fatture Trimestri Bloccati</b> |           |                                    |                     |                   |                                 |                           |         |
|-----------------------------------|-----------|------------------------------------|---------------------|-------------------|---------------------------------|---------------------------|---------|
| Data quietanza                    | Fornitore | Codice fiscale<br><b>Fornitore</b> | Voce di spesa       | Importo documento | Importo imputato<br>al progetto |                           |         |
| 31/05/2009                        | bbb       | 00000000000                        | B <sub>2</sub> .1.2 | € 1000.00         | € 800.00                        | Documento già rettificato |         |
| 31/05/2009                        | ab        | 00000000000                        | B1.1.2              | € 2000.00         | € 1500.00                       | Rettifica                 | Elimina |

**Figura 13**

Il trimestre creato conterrà il documento oggetto di modifica con lo storno dell'importo (ossia con importo a segno negativo) ed il nuovo documento con i dati corretti.

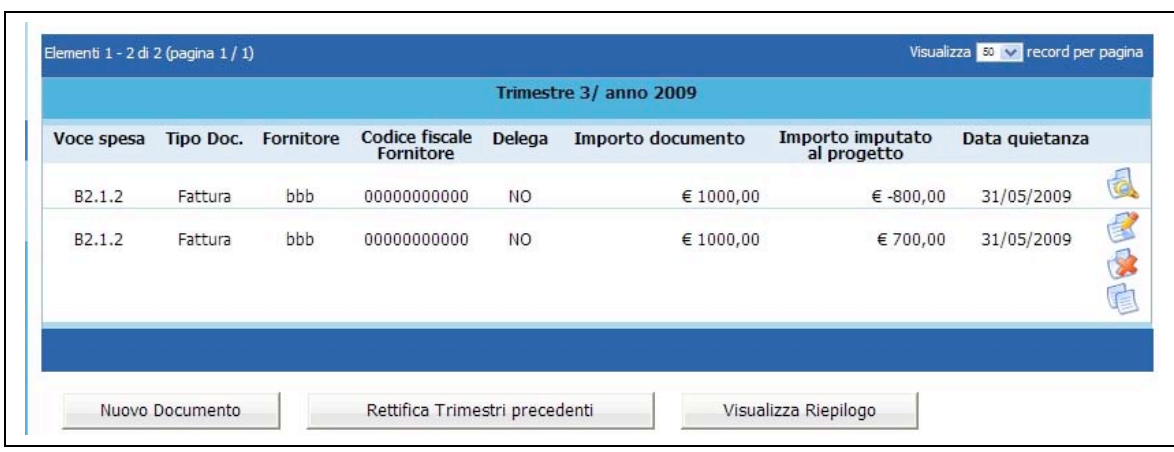

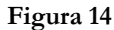

**ATTENZIONE**: le modifiche della data di quietanza di un documento già inserito nei trimestri precedentemente validati, si inseriscono così:

- se al documento si deve modificare la data di pagamento, ma la competenza rimane all'interno del trimestre già indicato, è sufficiente modificare il campo della data di pagamento (es. data di quietanza erroneamente digitata 10/02/2009 – data corretta da modificare 20/02/2009);
- se al documento si deve modificare la data di pagamento, ma la competenza viene spostata ad un altro trimestre di riferimento, è sufficiente modificare il campo della data di pagamento ed il trimestre di riferimento (es. data di quietanza erroneamente digitata 10/02/2009 – data corretta da modificare 10/05/2009);
- se al documento si deve modificare la data di pagamento, ma la competenza viene spostata al trimestre di riferimento corrente, è necessario eliminare il documento precedente e reinserirlo nuovamente nel trimestre corrente.

Tabella riassuntiva delle Rettifiche

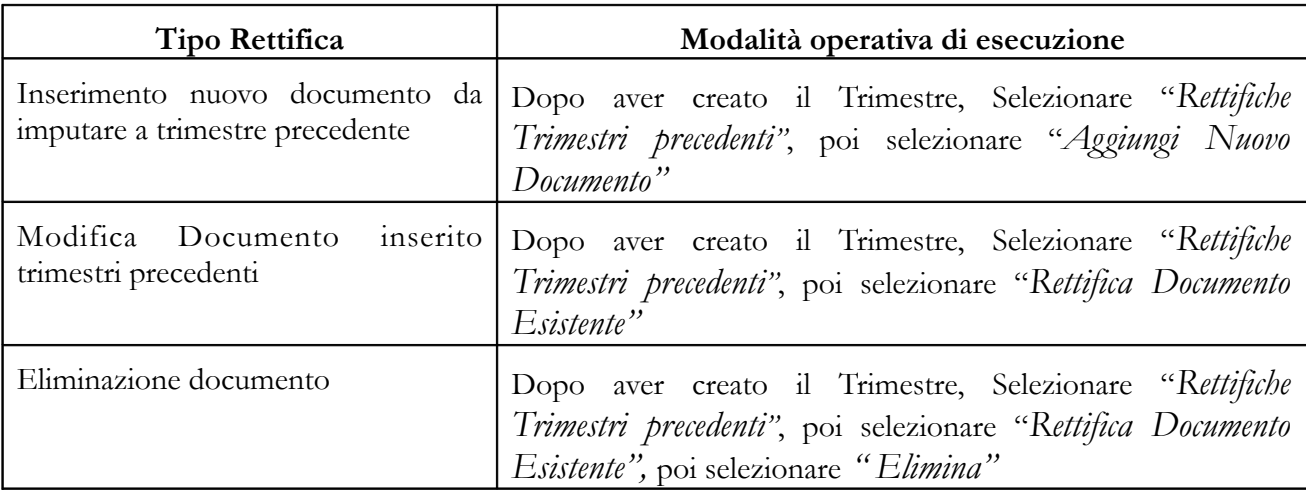

## **CAP. 1.2 Validazione spese trimestrali**

Per effettuare la convalida del trimestre, occorre accedere al trimestre di riferimento selezionando il pulsante DETTAGLIO

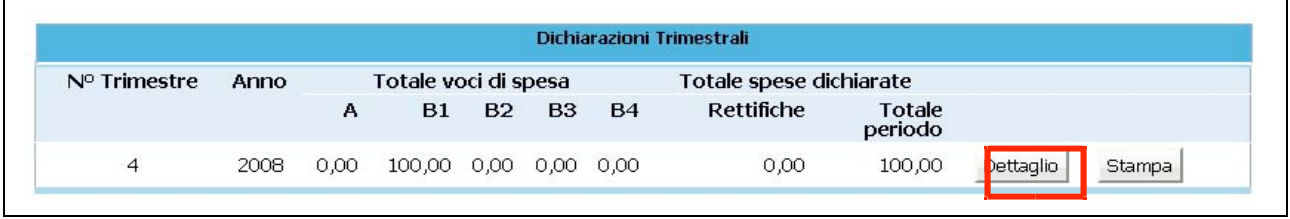

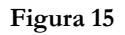

Viene visualizzato l'elenco delle spese inserite in tale trimestre. Dalla barra del menù, selezionare il pulsante "*Trimestre*" e quindi la funzionalità "*Convalida dati trimestre".* 

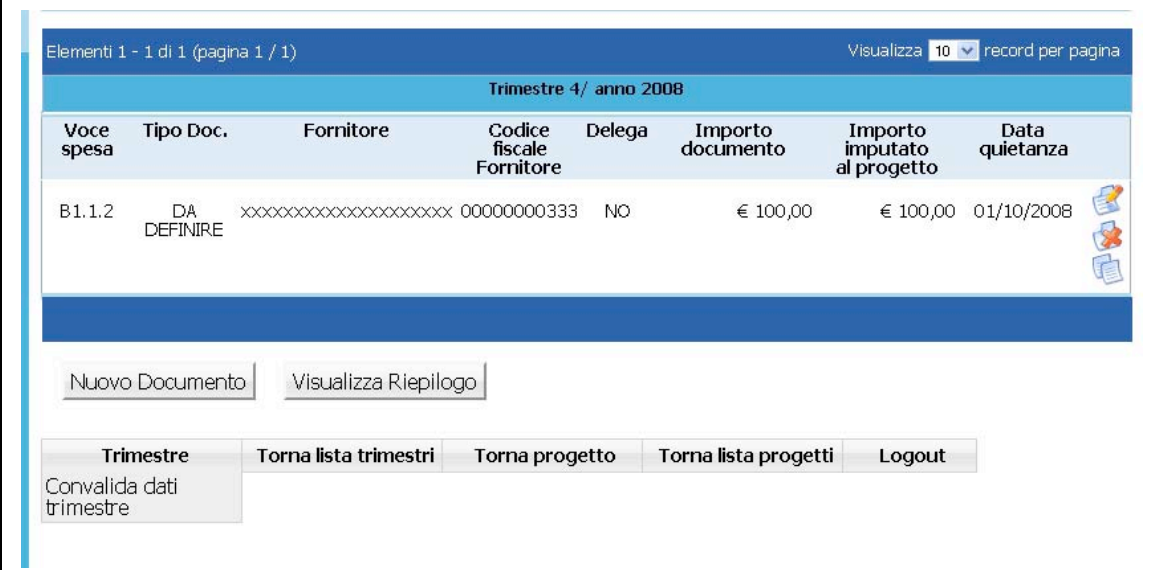

**Figura 16**

**ATTENZIONE**: Una volta validato il trimestre, non sarà più possibile apportare modifiche alle voci di spesa inserite; tali voci di spesa saranno solo visualizzabili.

Non sarà possibile nemmeno eliminare il trimestre.

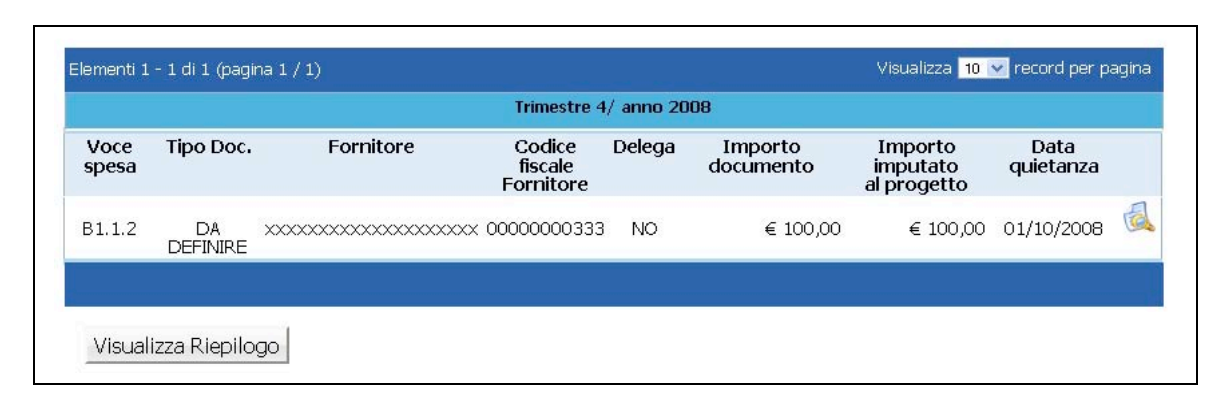

**Figura 17**

## **CAP. 1.3 Stampa dichiarazioni trimestrali**

Per effettuare la stampa della dichiarazione trimestrale (Mod.11), occorre selezionare il pulsante STAMPA relativo al trimestre di riferimento.

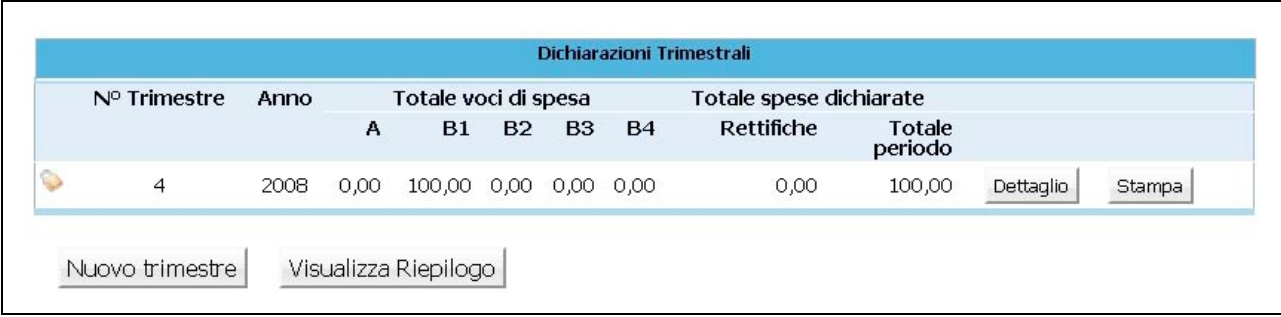

## **Figura 18**

Il documento viene prodotto in formato PDF. E' possibile effettuare la stampa sia dei trimestri validati che dei trimestri da validare: questi ultimi riporteranno la dicitura "fac-simile".